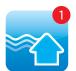

#### iPhone / iPad iOS 7.x - 8.x

## Installing

- 1. From your mobile device go to the App Store search for School Stream
- 2. Tap the **FREE** button to the right of the School Stream listing
- 3. Tap the INSTALL button
- 4. Enter your Apple ID and password & tap OK
- 5. Wait for the install icon to change to OPEN
- 6. Tap the OPEN button
- You will be prompted to accept push notifications, you will need to select OK
- 8. Start typing your **school name** into the search then **SELECT** your school

# Deleting

- 1. From your device press and hold down the School Stream icon until the icon begins to jiggle.
- 2. Tap the little x in the upper-left corner of the School Stream app. (A dialog appears, informing you that deleting this app also deletes all its data).
- 3. Tap the Delete button.

### Android/Tablet

### Installing

- 1. From your mobile device go to the Play Store search for School Stream
- 2. Tap the School Stream listing
- 3. Tap the INSTALL button
- 4. Tap the ACCEPT button
- Wait for the app to install then tap the OPEN button
- 6. Start typing your school name into the search then **SELECT** your school
- 7. Tap the DONE button in the top left

# Deleting

- 1. Tap on the Menu button
- 2. Tap on Settings: Applications: Manage applications
- 3. Tap on the School Stream app
- 4. Tap on Uninstall

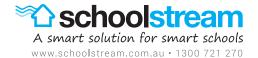